# **Tilføj brugere til kursus**

Potentielle brugere er: Undervisere, vejledere, studerende og instruktører

## Målgruppe

- 1. Administrativ medarbejder
- 2. Undervisere Check om adgangen virker
- 3. Studerende Check om adgangen virker

### Relaterede opgaver

a. 2 & 4

Denne vejledning indeholder:

Inden du tilføjer deltagere på et kursus

Sådan tilmelder du personer manuelt til et kursus i itslearning

Er du ikke tilmeldt det kursus, du gerne vil tilføje deltagere på?

Er du tilmeldt det kursus, du gerne vil tilføje deltagere på?

Inden du tilføjer deltagere på et kursus

- Sekretærer, undervisere, vejledere og instruktorer, der er tilføjet korrekt i ODIN, kommer automatisk med over i itslearning (og fjernes, hvis de fjernes i ODIN).
- Studerende som er undervisningstilmeldte via STADS har automatisk adgang til kurset på itslearning. Studerende som er eksamenstilmeldte, men ikke undervisningstilmeldte skal tilmeldes manuelt til kurset på itslearning.
- Derudover kan deltagere tilføjes manuelt ved behov.

# Sådan tilmelder du personer manuelt i itslearning

## **Er du ikke tilmeldt det kursus, du gerne vil tilføje deltagere på?**

1. Log på sdu.itslearning.com

2. Klik på *Courses* og *All courses*

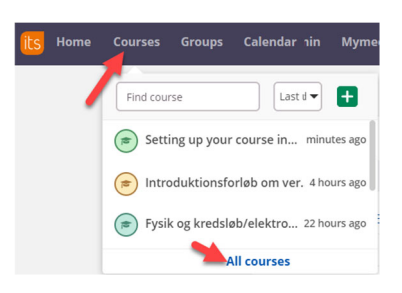

3.Klik på *Find more courses* og *Enrol in courses*. Har du ikke denne mulighed, så kontakt din lokale e‐læringskoordinator.

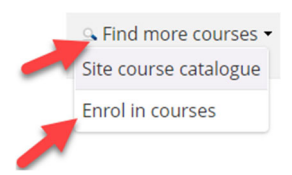

4.Fremsøg kurset (du kan søge på såvel kursustitel som kursus‐id (fagnr./UVA)) og klik på *Enrol me* yderst til højre

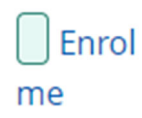

5.Kursets titel er nu blevet et link, du kan klikke på. Kurset fremgår også på din forside, hvis du klikker på *Home*.

### **Er du tilmeldt det kursus, du gerne vil tilføje deltagere på?**

- 1. Gå ind på kurset
- 2. Klik på *More* i kursus‐topmenuen og derefter *Participants*

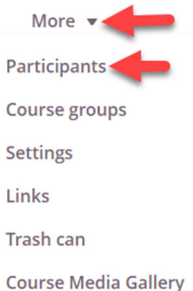

# 3.Klik på *Add*

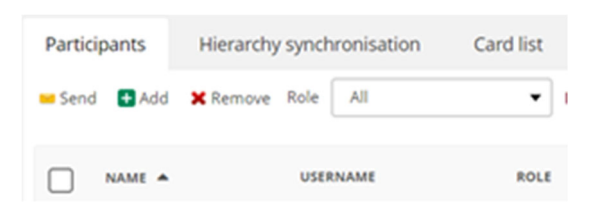

4.Du kan søge på *First name* og *Last name*

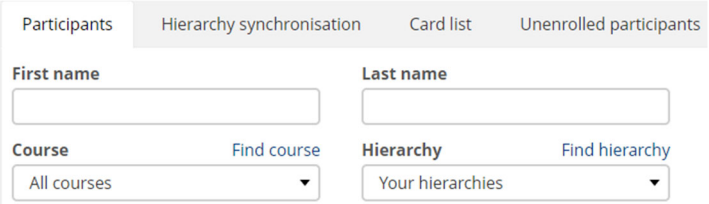

5.Under *Search for* kan du vælge, hvilke roller/hvilken type deltagere du vil søge efter.

#### **Search for**  $\Box$  System Administrator  $\Box$  E-learning coordinator  $\Box$  Administrator ◘ Study Secretary **Ø** Staff **Ø** Student □ Guest

6.Klik på *Search* for at se resultatet af din søgning. Bemærk at hvis flere personer har samme for‐ og efternavn, kan du dobbelttjekke brugernavnet i kolonnen *Username.*

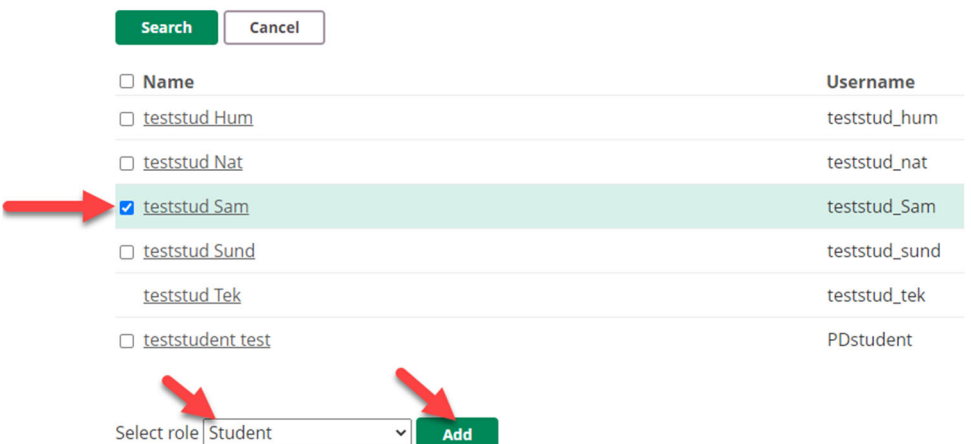

7.Sæt flueben ud for den relevante deltager.

8.Vælg, hvilken rolle deltageren skal have i kurset under *Select role* og klik på *Add.*

NB: Hvis der ikke er en tjekboks til venstre for personen, er personen formentlig allerede tilmeldt kurset.

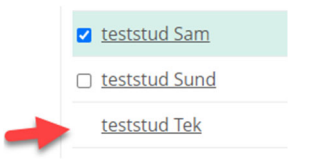